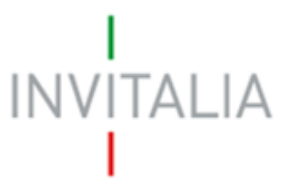

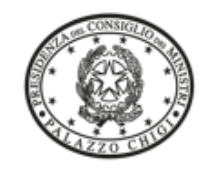

Agenzia nazionale per l'attrazione degli investimenti e lo sviluppo d'impresa SpA Ministre per la Ceesiene Territeriale e il Mexxegierne

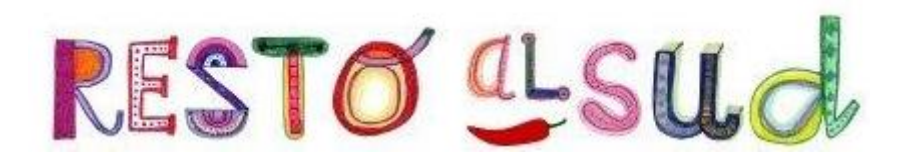

# **MANUALE UTENTE**

*Guida all'accreditamento Enti*

*V.2.0*

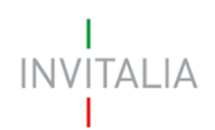

# **Sommario**

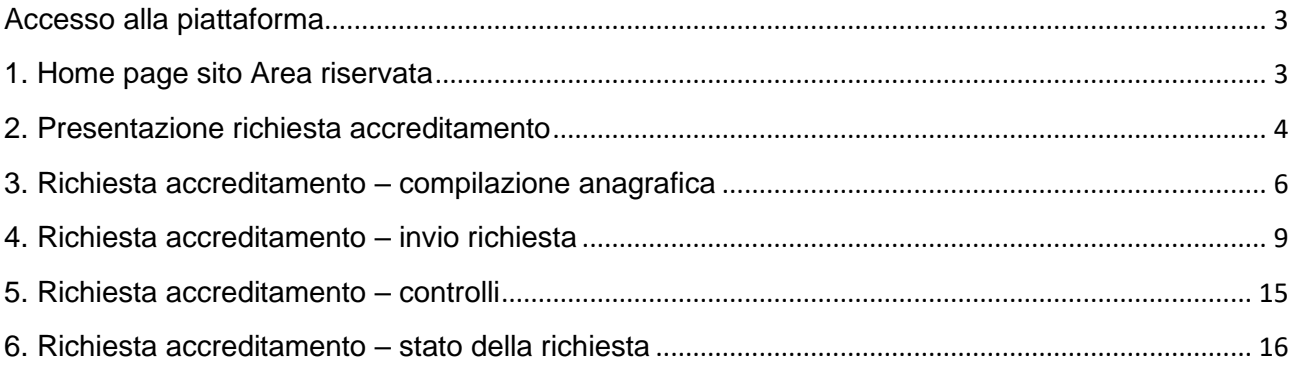

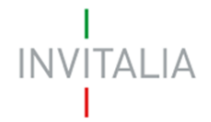

## <span id="page-2-1"></span><span id="page-2-0"></span>**Accesso alla piattaforma**

#### **1. Home page sito Area riservata**

Dopo aver inserito le credenziali di accesso ricevute via e-mail, l'utente visualizzerà la pagina di atterraggio del sito riservato (Figura 1), dove potrà accedere al sito di Invitalia e modificare la password ricevuta via e-mail al momento della registrazione.

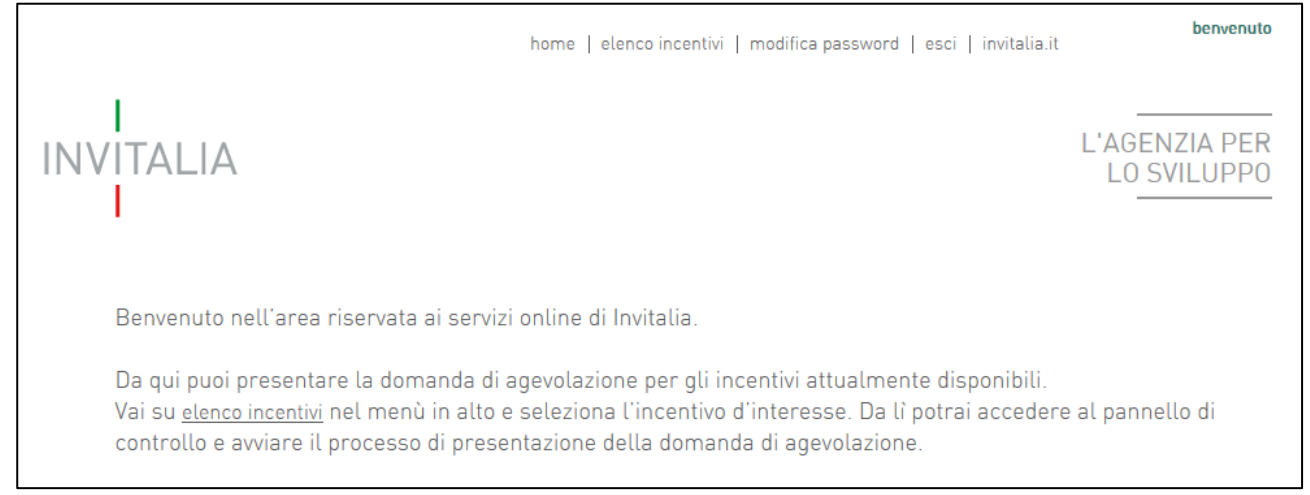

**Figura 1 – Home page sito riservato**

L'utente, cliccando su **elenco incentivi**, visualizzerà le misure attualmente attive sulla piattaforma e il link per l'accesso all'area per la richiesta di accreditamento per Resto al Sud (Figura 2).

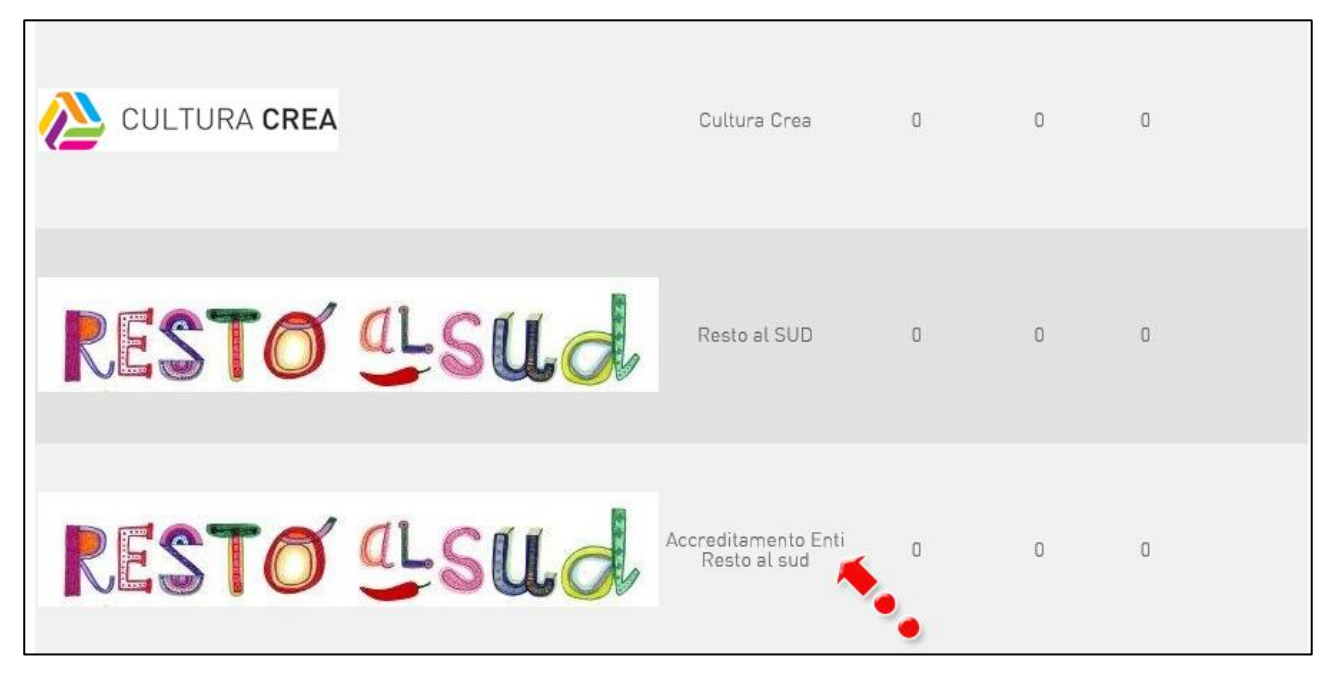

**Figura 2 – Link area accreditamento**

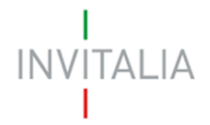

## <span id="page-3-0"></span>**2. Presentazione richiesta accreditamento**

Dopo aver cliccato sull'icona **Resto al Sud**, l'utente visualizzerà la sezione relativa alla presentazione della richiesta di accreditamento (Figura 3).

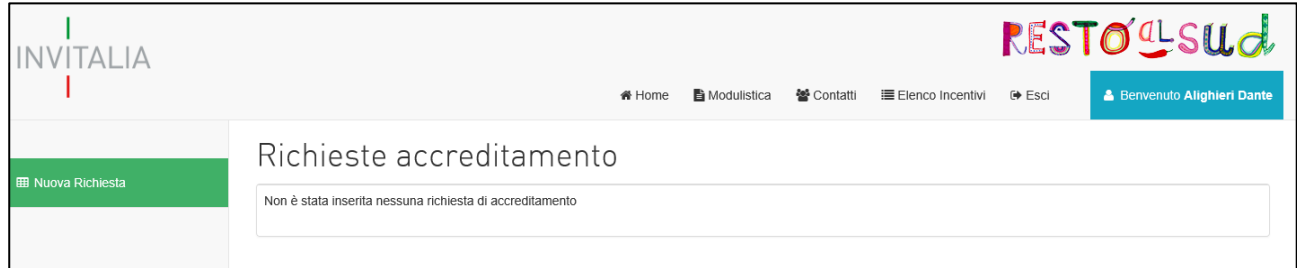

**Figura 3 – Accesso sezione richiesta accreditamento**

Cliccando su **Home** l'utente tornerà alla pagina dove potrà consultare le richieste di accreditamento in compilazione e inviate (Figura 4).

| l Richieste accreditamento |             |                              |                        |                        |             |               |          |
|----------------------------|-------------|------------------------------|------------------------|------------------------|-------------|---------------|----------|
| <b>Denominazione Ente</b>  | Partita IVA | Data ultimo<br>aggiornamento | Data invio             | Data<br>accreditamento | Data revoca | Dettaglio     | Allegati |
| UNIVERSITÀ                 | 06631330963 | 20/12/2017 16:50:52          |                        |                        |             | P             | O        |
| ONLUS                      | 015 619 205 | 20/12/2017 14:55:20          | 21/12/2017<br>12:54:58 |                        |             | $\mathscr{I}$ | O        |
| PROVA                      | 03320960374 | 21/12/2017 11:50:41          | 21/12/2017<br>12:54:11 |                        |             | P             | O        |

**Figura 4 – Elenco richieste accreditamento**

Cliccando su **Modulistica**, l'utente visualizzerà la pagina informativa sul sito di Invitalia (Figura 5).

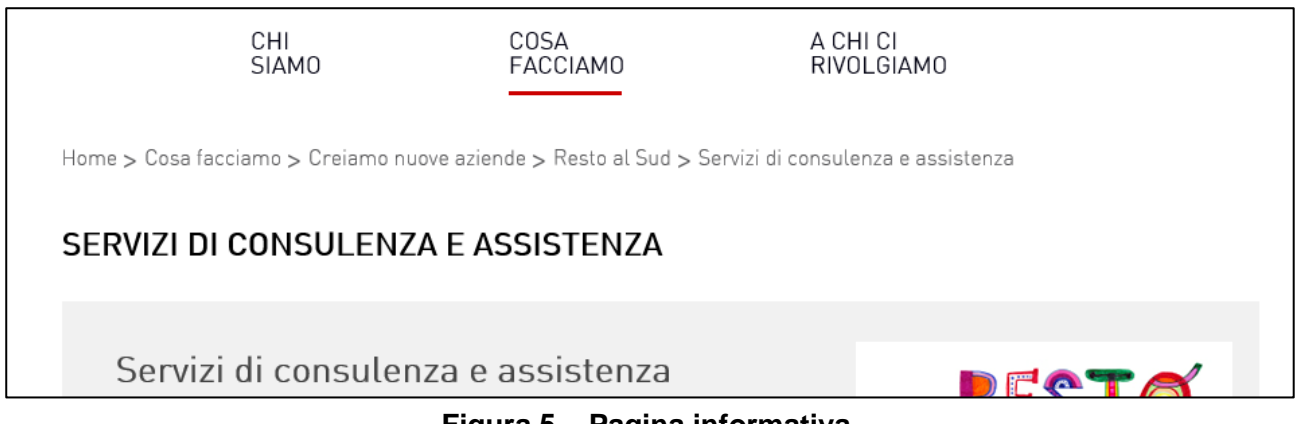

#### **Figura 5 – Pagina informativa**

Cliccando su **Contatti**, l'utente visualizzerà un contact-form che potrà compilare in caso di problemi durante la predisposizione della richiesta, o per avere maggiori informazioni (Figura 6).

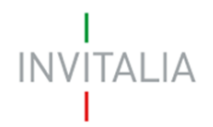

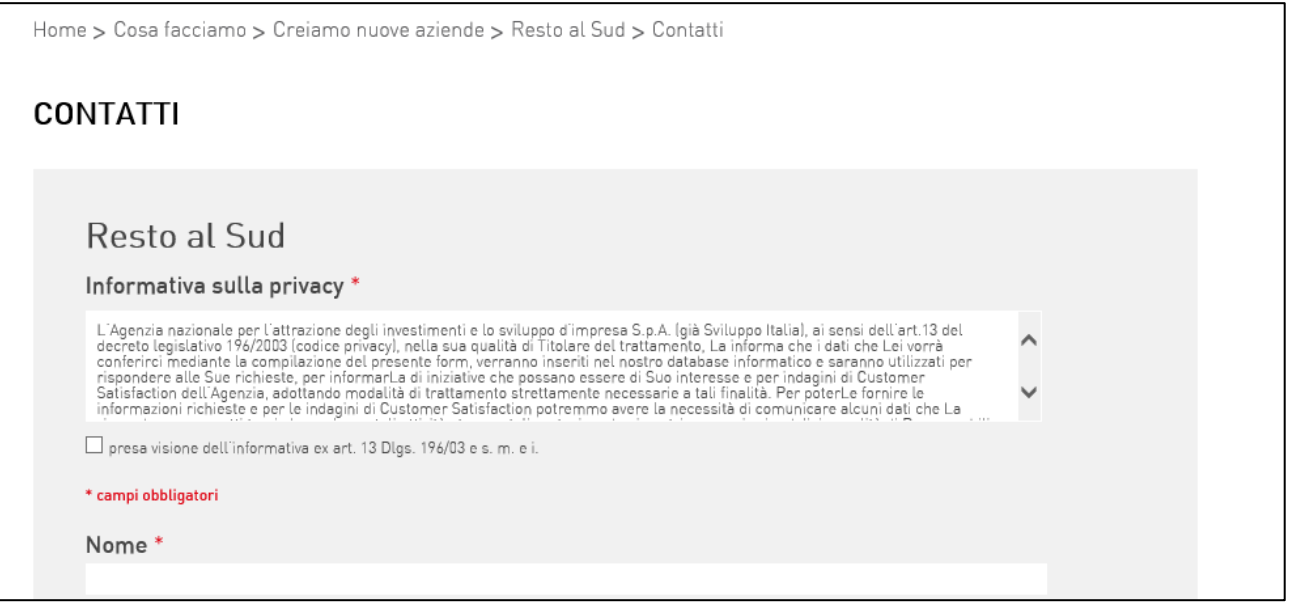

**Figura 6 – Contact-form**

Cliccando su **Elenco incentivi**, invece, l'utente ritorna alla pagina di accesso alla piattaforma (Figura 7).

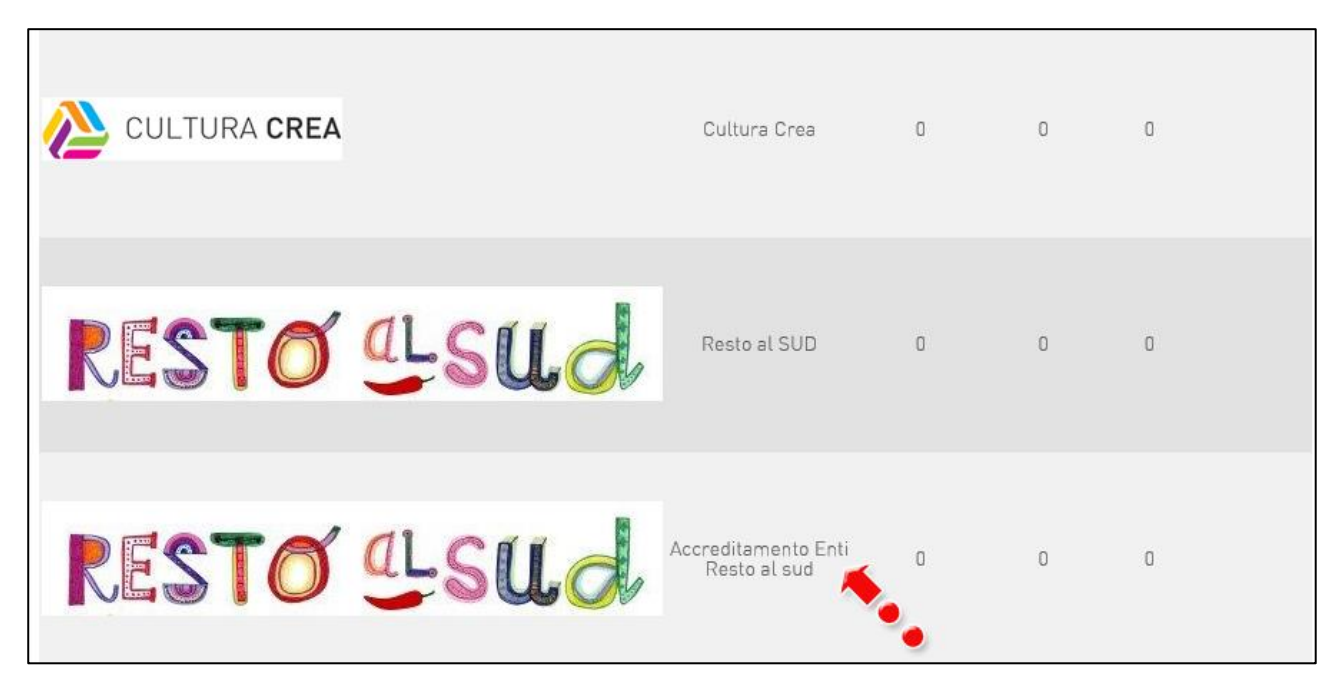

**Figura 7 – Pagina accesso alla piattaforma**

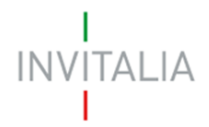

# <span id="page-5-0"></span>**3. Richiesta accreditamento – compilazione anagrafica**

Dopo aver cliccato sull'icona **Nuova richiesta** (Figura 8), l'utente visualizza i campi da compilare relativi all'anagrafica dell'Ente che richiede l'accreditamento (Figura 9).

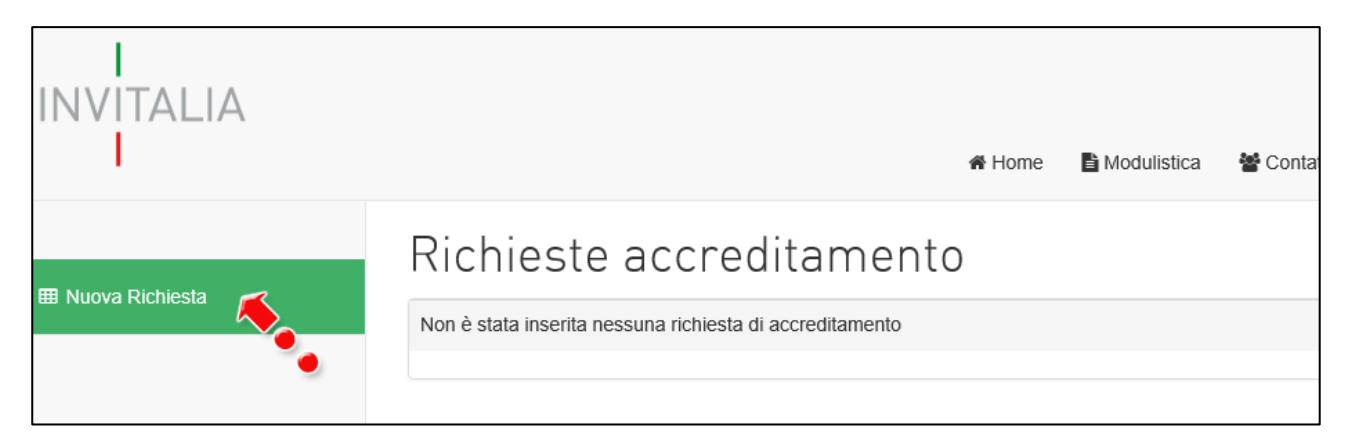

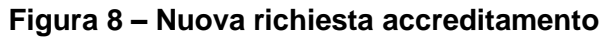

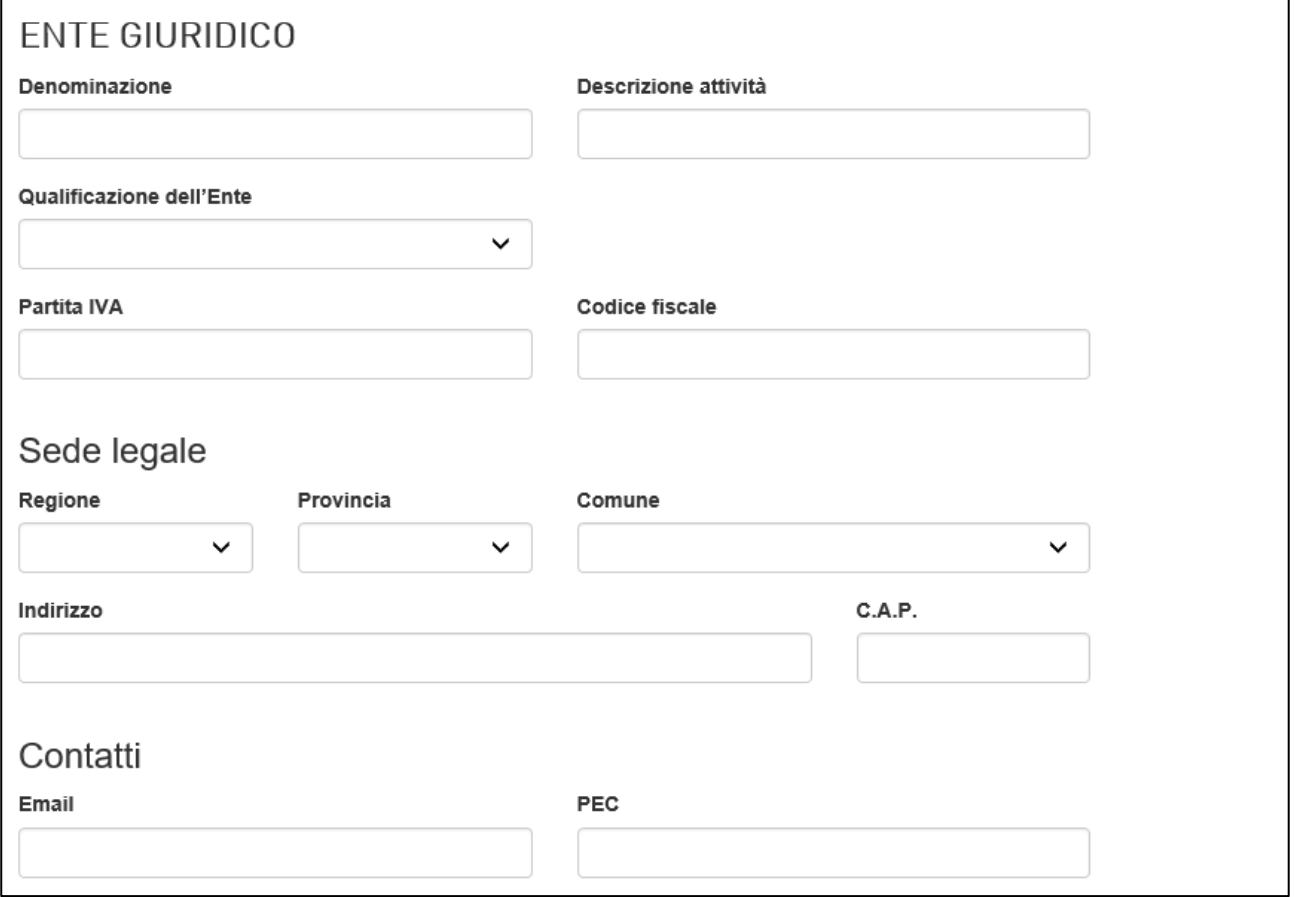

**Figura 9 – Anagrafica Ente richiedente**

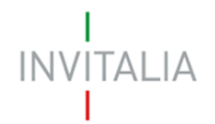

Di seguito sono richieste le informazioni relative al Rappresentate Legale dell'Ente che richiede l'accreditamento e del Referente dell'accompagnamento ai proponenti (Figura 10).

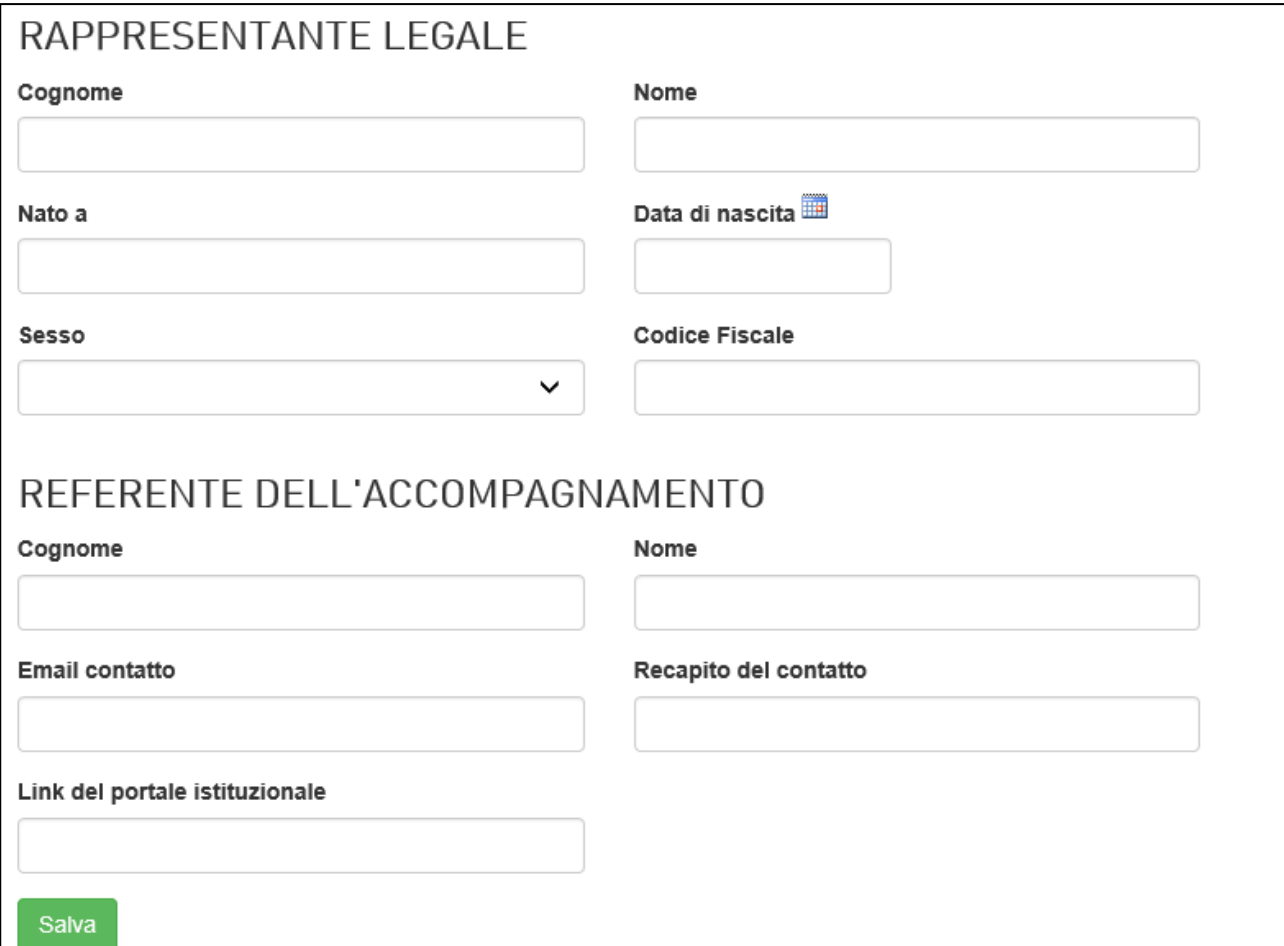

#### **Figura 10 – Anagrafica Rappresentante Legale e Referente accompagnamento**

Dopo aver inserito tutte le informazioni e cliccato su **Salva**, l'utente visualizzerà la sezione per la generazione ed il caricamento degli allegati previsti dalla normativa (Figura 11). Sempre dalla stessa pagina, sarà possibile ritornare all'anagrafica precedentemente compilata cliccando sul tasto **Torna all'anagrafica**.

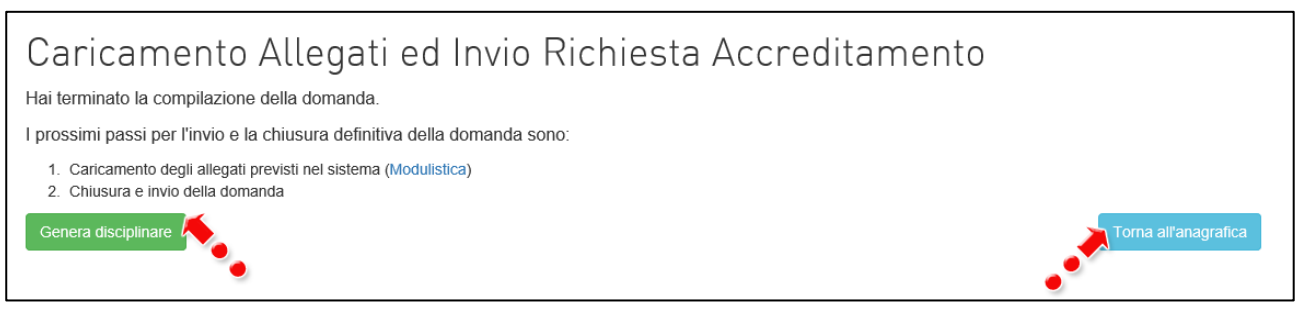

**Figura 11 – Sezione invio richiesta accreditamento**

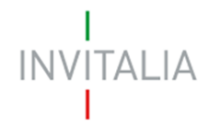

Nel caso l'utente voglia inviare la richiesta in un secondo momento, basterà accedere nuovamente alla piattaforma: la richiesta sarà visibile nella pagina iniziale (Figura 12).

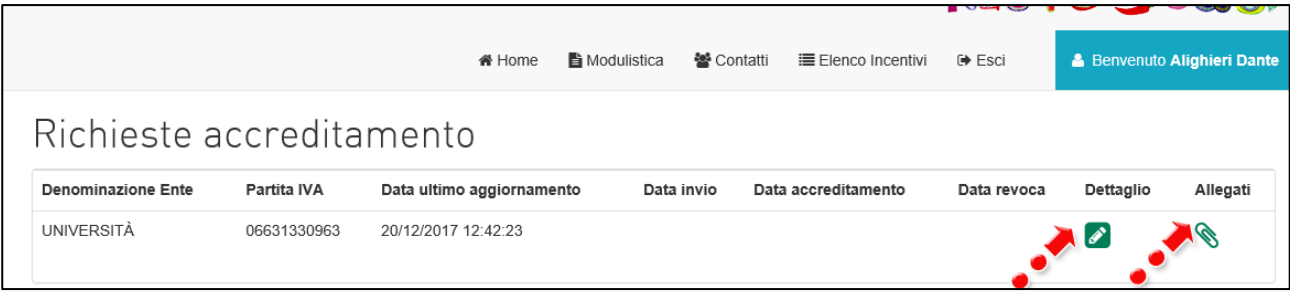

**Figura 12 – Elenco richieste**

Cliccando su **Dettaglio** l'utente visualizzerà nuovamente la sezione anagrafica precedentemente compilata, dove sarà disponibile anche il tasto **Allegati** (Figura 13), cliccando sul quale l'utente visualizzerà la sezione per l'invio della richiesta di accreditamento (Figura 11).

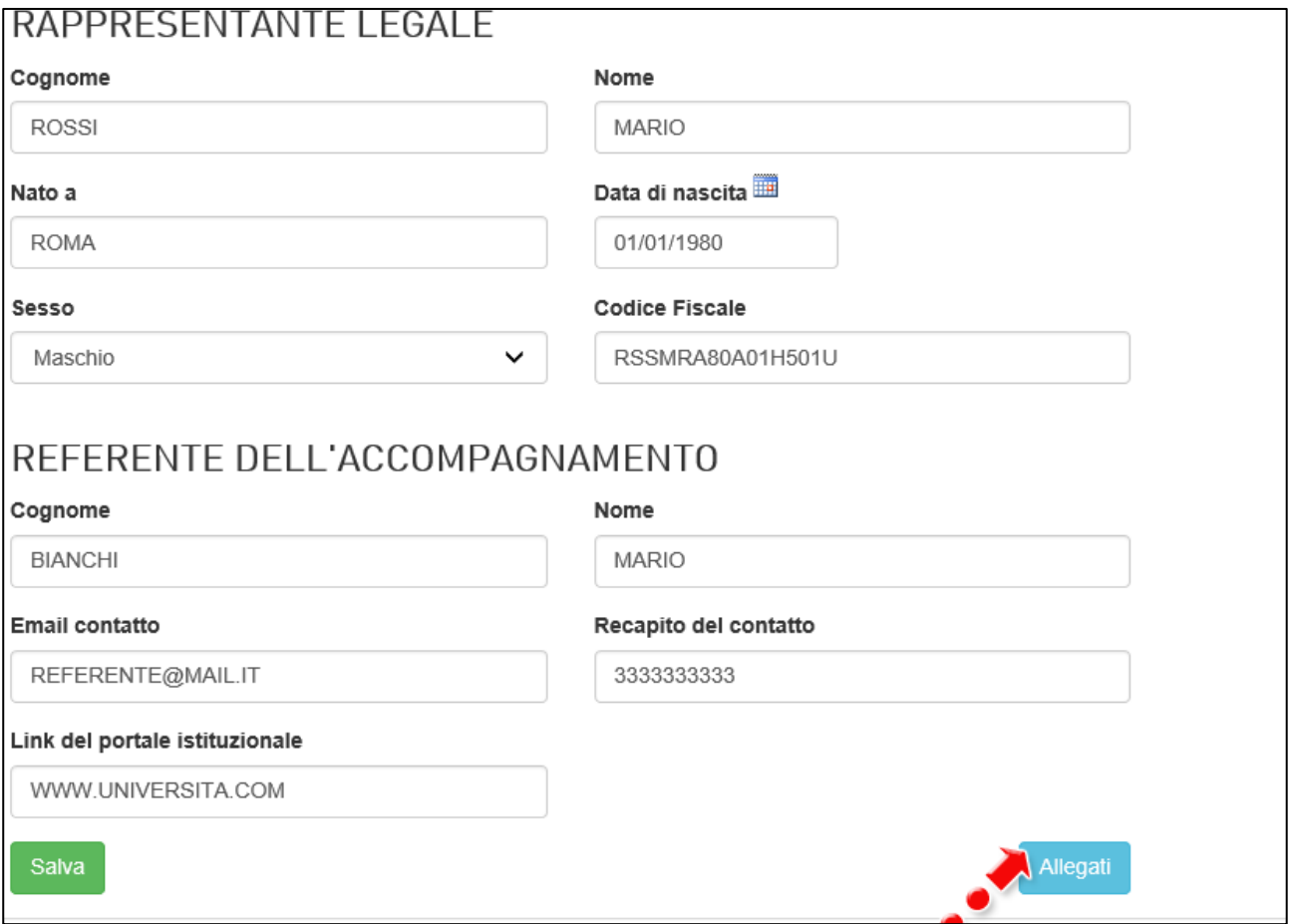

**Figura 13 – Tasto Allegati**

Analogamente, cliccando sul tasto **Allegati** visibile per la domanda in compilazione (Figura 12), l'utente visualizzerà la sezione per l'invio della richiesta di accreditamento (Figura 11).

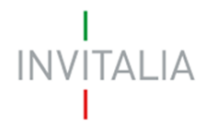

# <span id="page-8-0"></span>**4. Richiesta accreditamento – invio richiesta**

Dopo aver compilato tutti i campi dell'anagrafica Ente, l'utente dovrà generare la richiesta di accreditamento cliccando su **Genera disciplinare** (Figura 14).

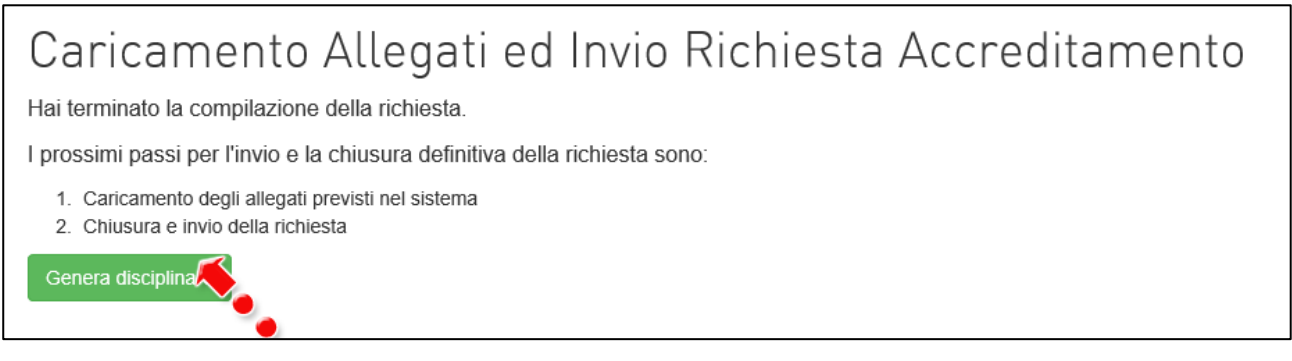

#### **Figura 14 – Genera disciplinare**

Dopo che l'utente ha cliccato sul tasto **Genera disciplinare**, il sistema genera un file .pdf che dovrà essere scaricato sul pc e poi firmato digitalmente. Inoltre, l'utente potrà già visualizzare l'elenco degli allegati obbligatori da caricare (Figura 15).

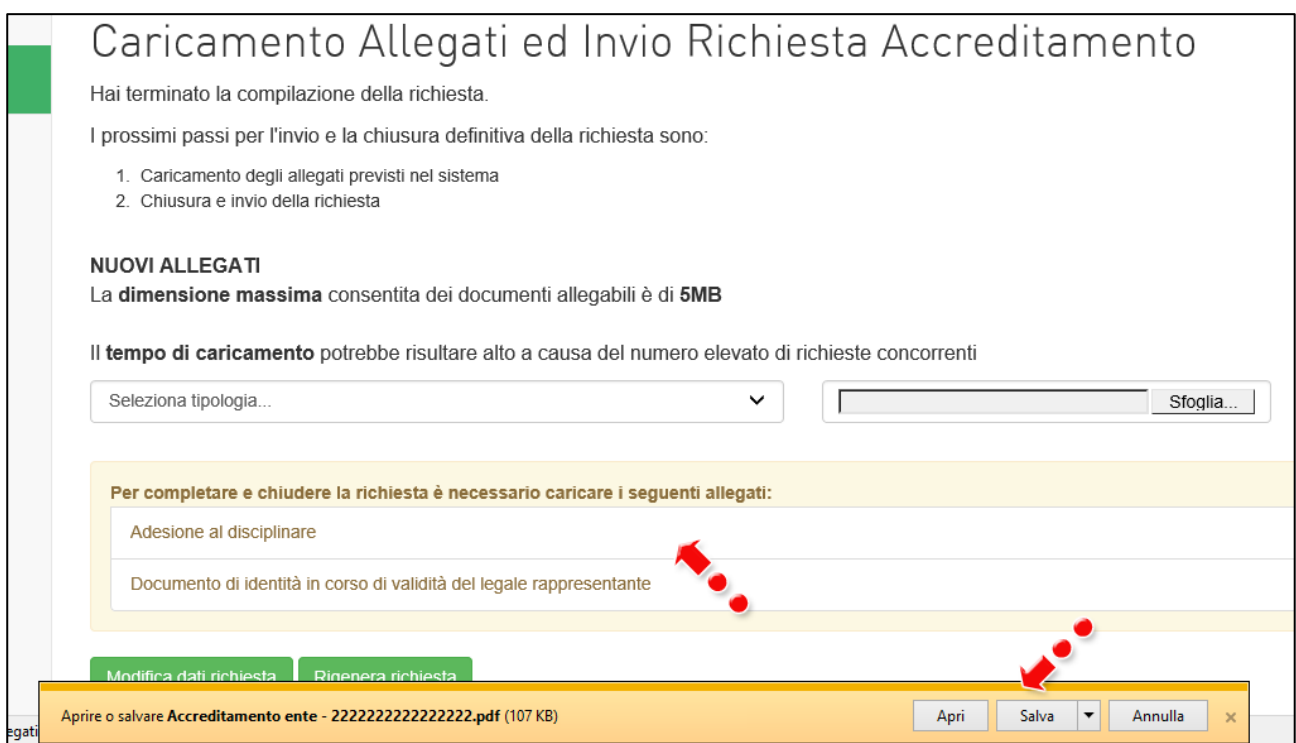

**Figura 15 – Disciplinare generato ed elenco degli Allegati**

N.B.: per consentire alla piattaforma di generare il disciplinare controllare che non sia attivo il blocco dei popup (Figure 15a, 15b, 15 c).

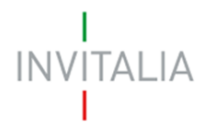

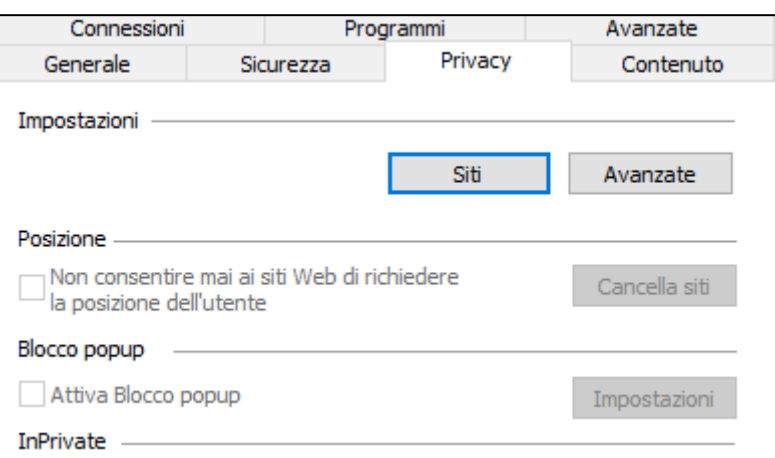

# **Figura 15a – Impostazioni popup Explorer**

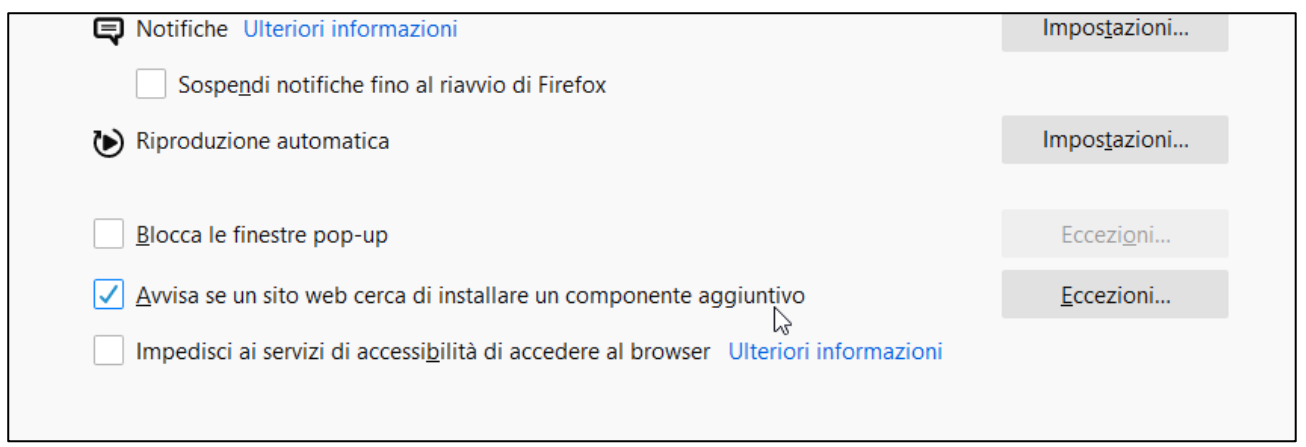

# **Figura 15b – Impostazioni popup Mozilla**

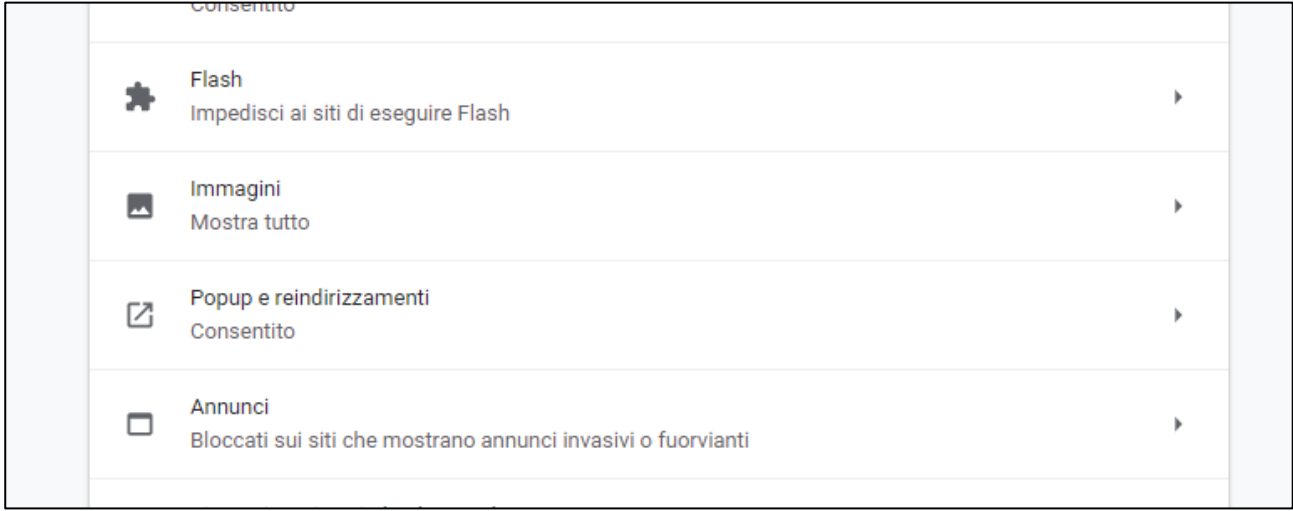

# **Figura 15c – Impostazioni popup Chrome**

Dopo la generazione del documento, tutti i campi dell'anagrafica compilati in precedenza saranno in sola lettura e non più modificabili (Figura 16).

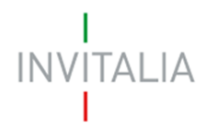

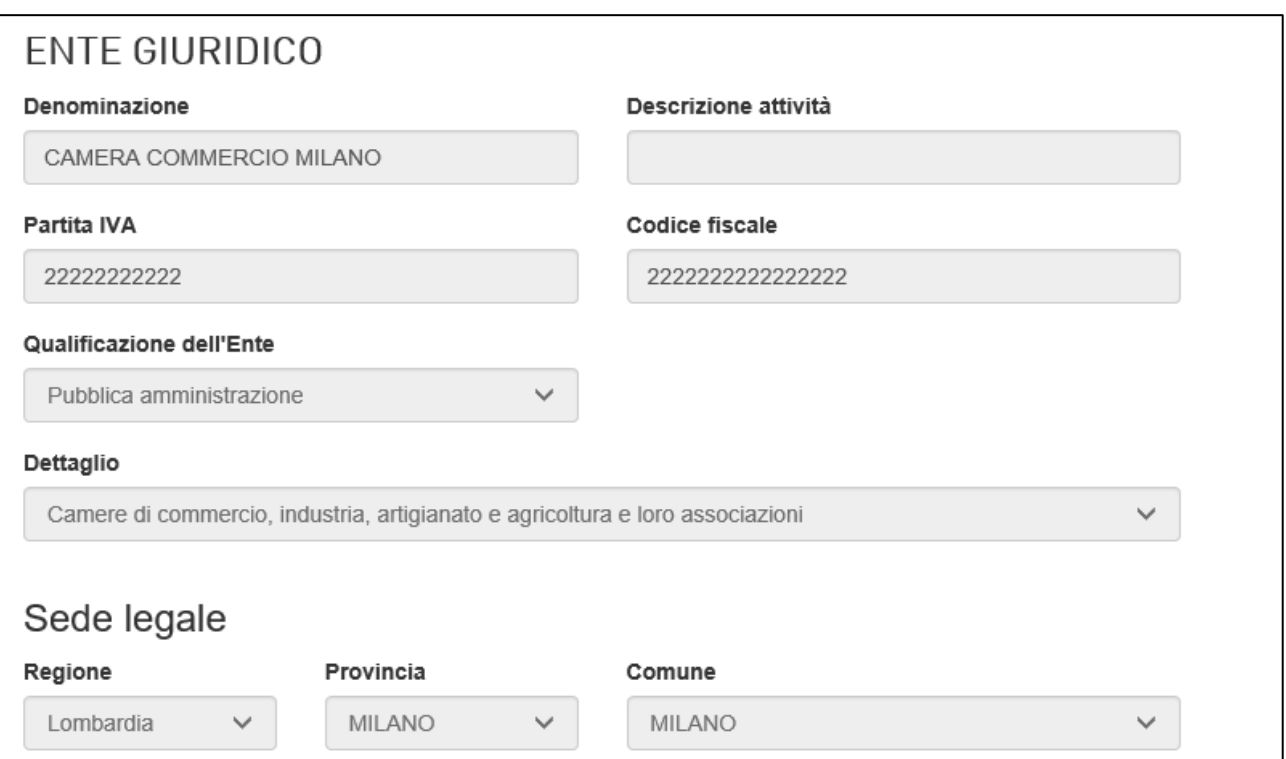

**Figura 16 – Campi in sola lettura dopo generazione documento**

Nella sezione, inoltre, saranno visibili due nuovi pulsanti: **Modifica dati richiesta** e **Rigenera richiesta** (Figura 17).

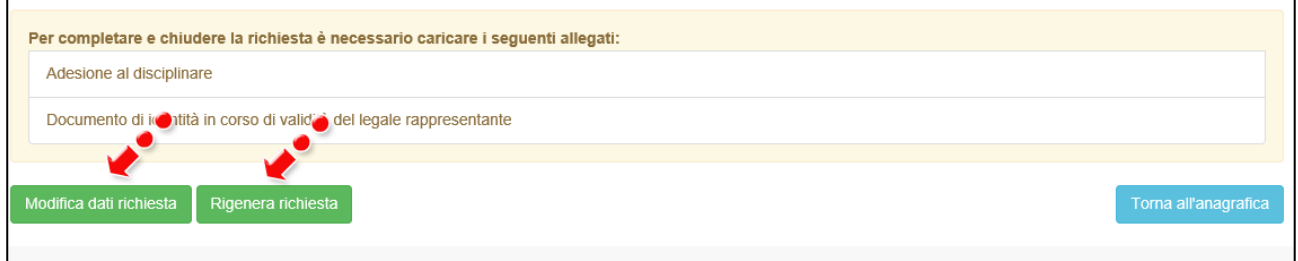

**Figura 17 – Nuovi pulsanti dopo generazione richiesta**

Cliccando su **Rigenera richiesta**, sarà possibile generare nuovamente il file .pdf da firmare digitalmente.

Cliccando su **Modifica dati richiesta**, invece, sarà possibile sbloccare i campi dell'anagrafica – al momento in sola lettura – per poter effettuare eventuali modifiche. Il sistema avviserà l'utente che saranno rimossi tutti gli allegati eventualmente caricati e che sarà necessario rigenerare la richiesta (Figura 18).

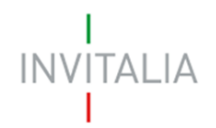

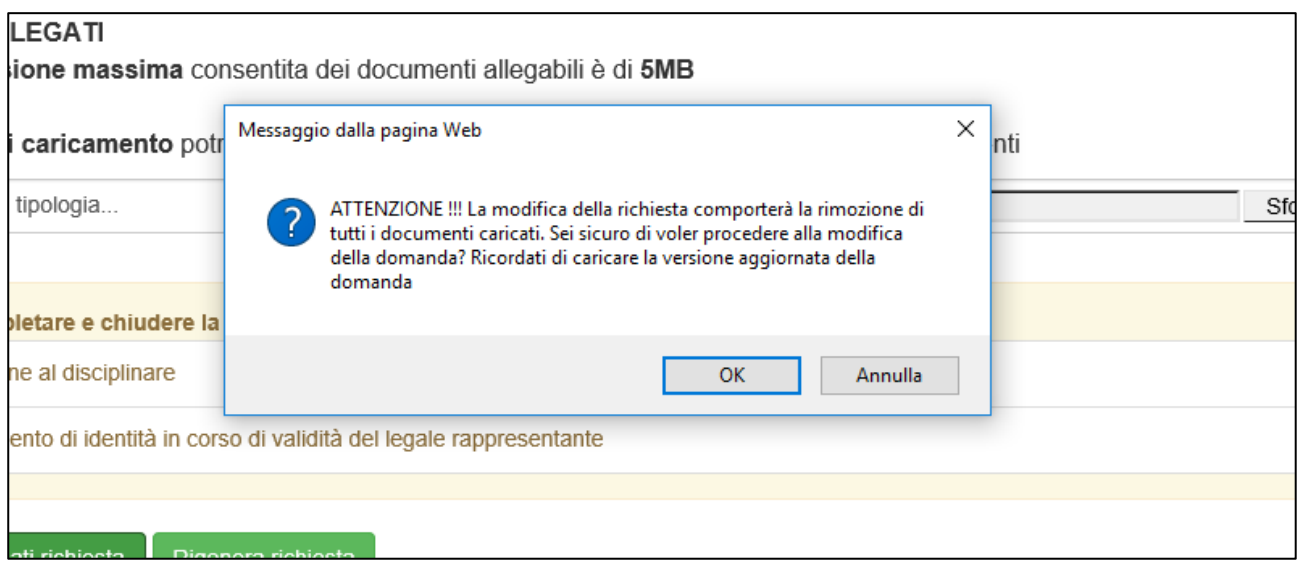

**Figura 18 – Avviso** 

Cliccando su **OK**, l'utente sarà riportato automaticamente all'anagrafica dell'Ente dove i campi saranno nuovamente modificabili (Figura 19).

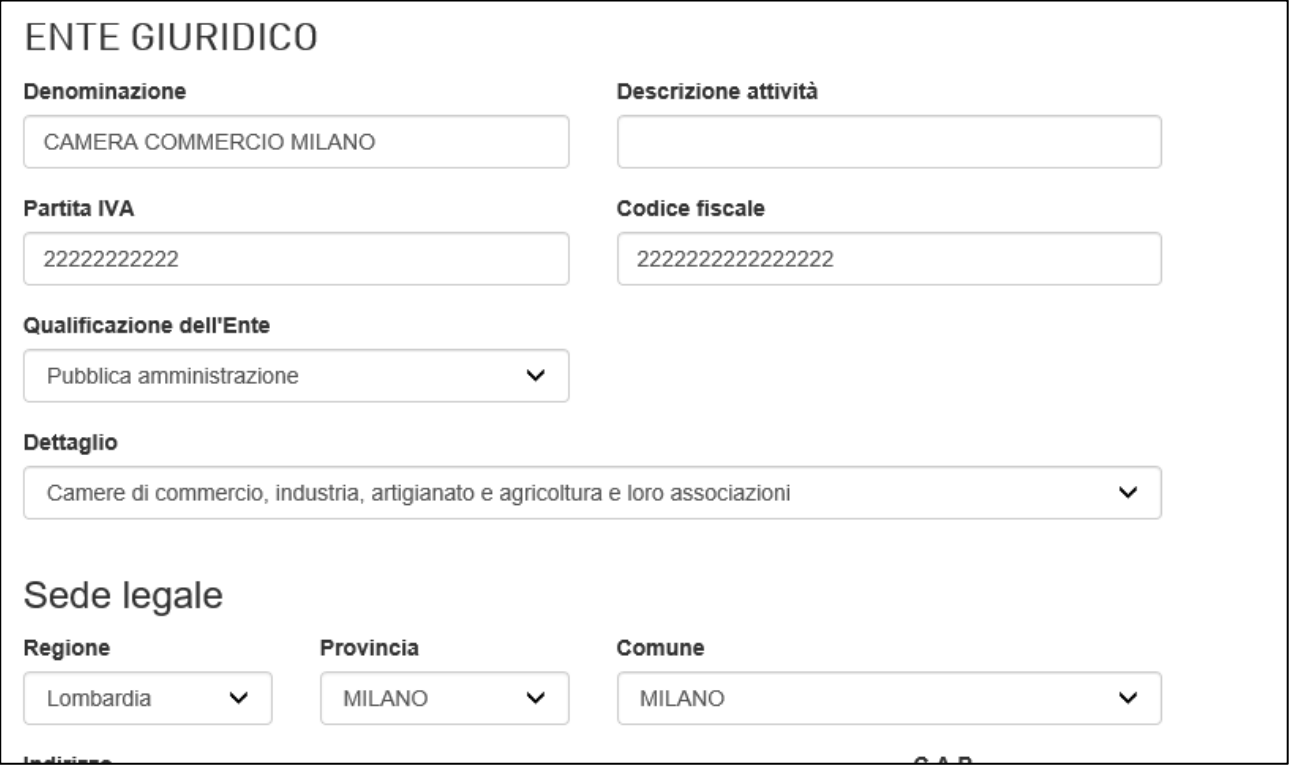

# **Figura 19 – Campi anagrafica sbloccati**

Dopo aver effettuato le eventuali modifiche e cliccato su **Salva**, l'utente visualizzerà nuovamente la sezione per la generazione della richiesta ed il caricamento degli allegati (Figura 20).

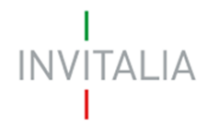

# Caricamento Allegati ed Invio Richiesta Accreditamento

Hai terminato la compilazione della richiesta.

I prossimi passi per l'invio e la chiusura definitiva della richiesta sono:

- 1. Caricamento degli allegati previsti nel sistema
- 2. Chiusura e invio della richiesta

Genera disciplina

#### **Figura 20 – Sezione caricamento allegati**

Dopo aver generato nuovamente la richiesta e caricato gli allegati obbligatori (Figura 21), l'utente visualizzerà gli allegati caricati in un elenco, dove potrà eliminarli cliccando sull'icona del cestino, o scaricarli cliccando sull'icona del download. Sarà visibile anche il tasto **Invia richiesta** (Figura 22).

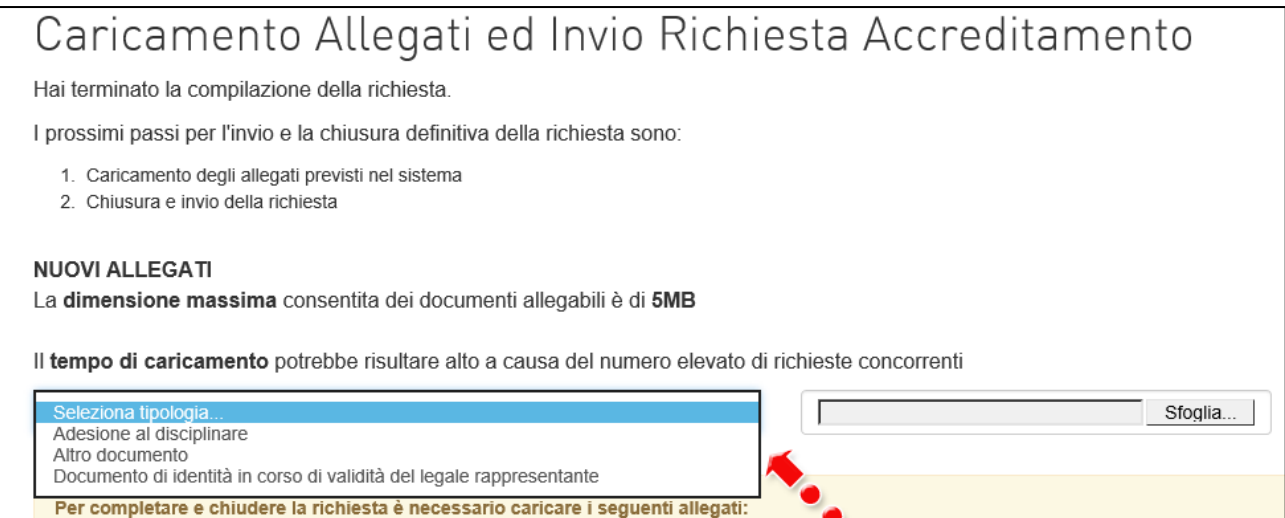

#### **Figura 21 – Elenco allegati**

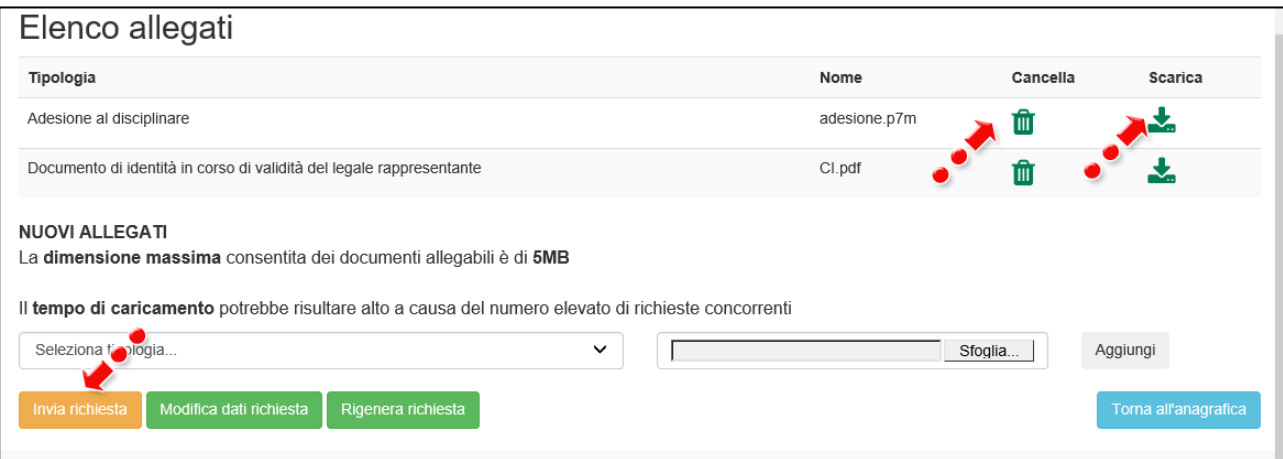

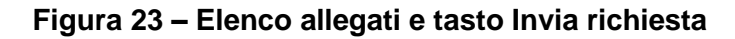

# **INVITALIA**

Il sistema, al momento del caricamento degli allegati, verificherà la correttezza del formato (Figura 24).

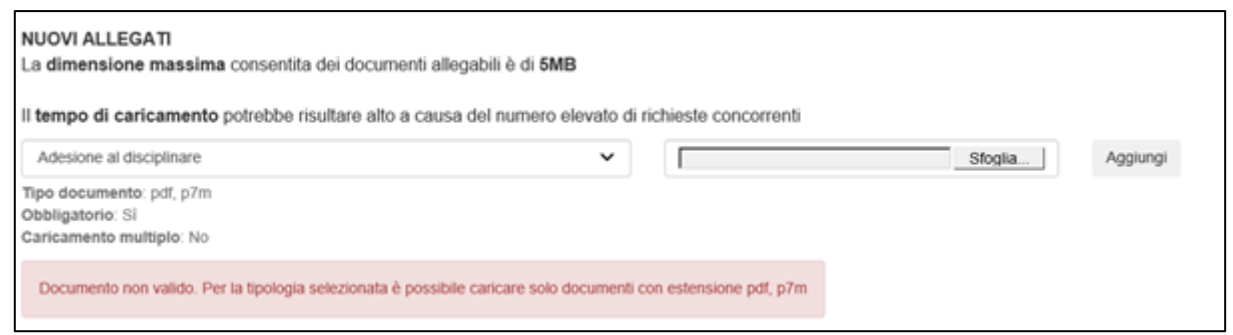

**Figura 24 – Verifica formato allegato**

Cliccando su **Invia richiesta** l'utente visualizzerà un messaggio del sistema che avvisa che con l'invio non sarà possibile apportare modifiche (Figura 25).

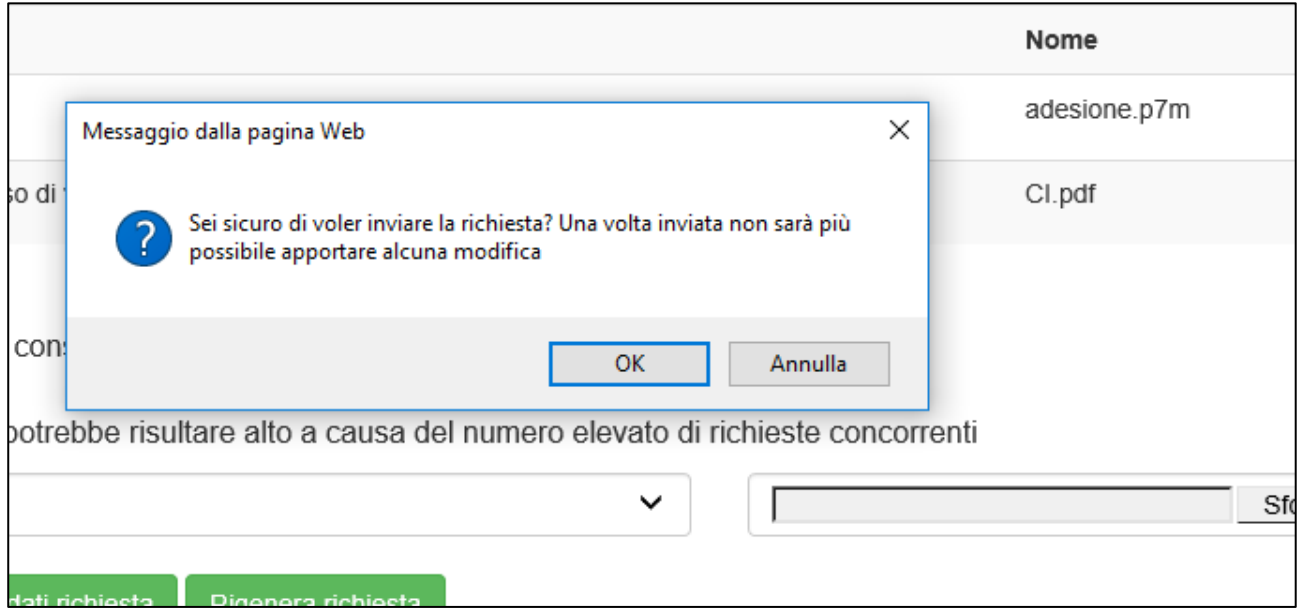

**Figura 25 – Avviso prima dell'invio**

Cliccando su **OK**, l'utente visualizzerà un messaggio con la data e l'ora dell'invio della richiesta di accreditamento, e nell'elenco degli Allegati sarà possibile solo scaricare quelli inviati (Figura 26). Sarà possibile – cliccando su **Torna all'anagrafica** – visualizzare la sezione, i cui campi saranno in sola lettura (Figura 16).

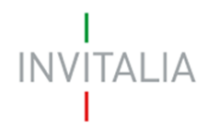

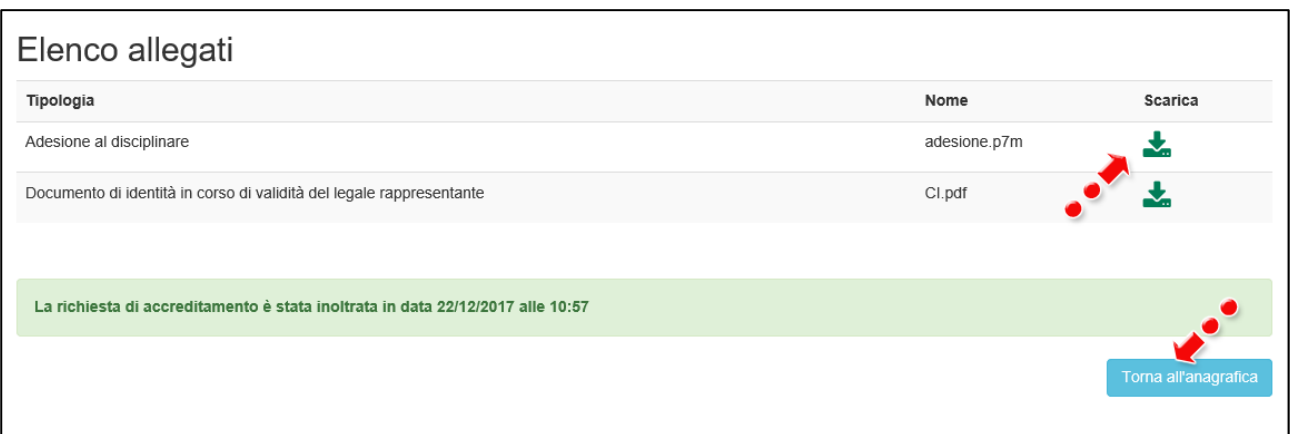

**Figura 26 – Messaggio avvenuto invio richiesta**

# <span id="page-14-0"></span>**5. Richiesta accreditamento – controlli**

Il compilatore potrà presentare più richieste di accreditamento, ma al momento del salvataggio dei dati dell'anagrafica Ente, il sistema verificherà che non sia stata già presentata una richiesta per il medesimo soggetto, sia dallo stesso compilatore che da altri compilatori (Figura 27).

Richieste accreditamento E' già presente a sistema una richiesta con la stessa denominazione dell'ente giuridico! **ENTE GIURIDICO** 

#### **Figura 27 – Doppia richiesta per lo stesso Ente**

Il sistema effettuerà gli stessi controlli sia per la Partita IVA (Figura 28) che per il Codice Fiscale dell'Ente (Figura 29).

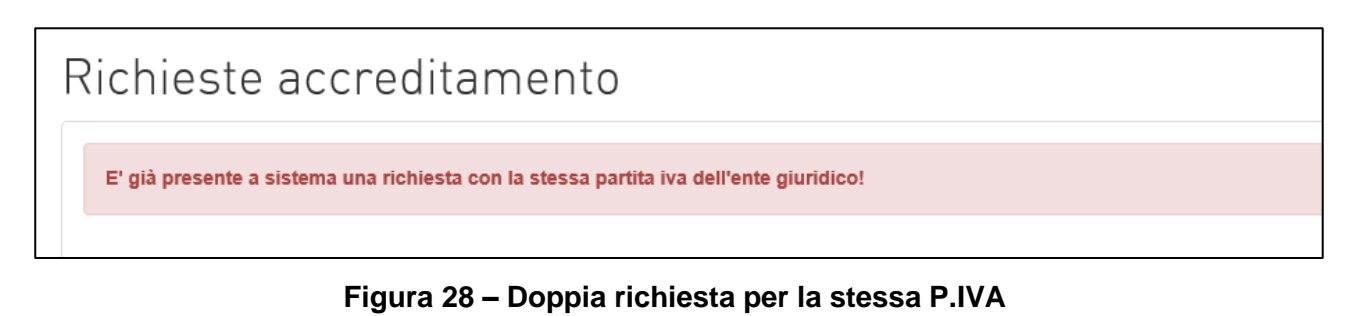

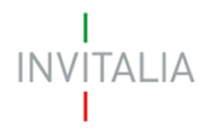

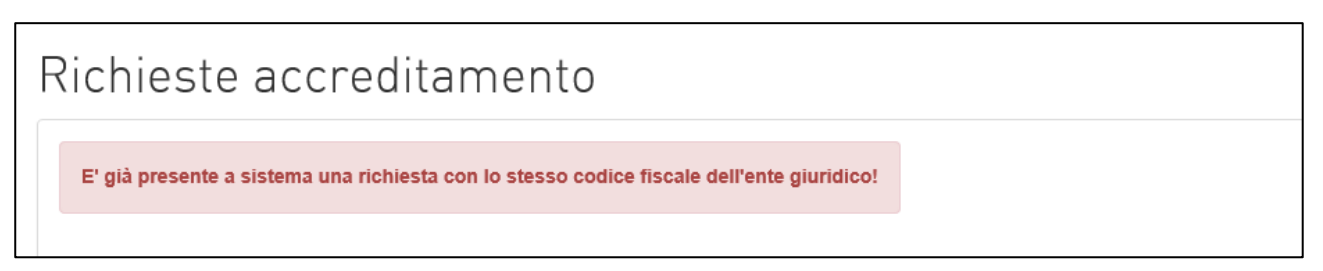

#### **Figura 29 – Doppia richiesta per lo stesso CF**

## <span id="page-15-0"></span>**6. Richiesta accreditamento – stato della richiesta**

Dopo l'invio, l'utente potrà verificare lo stato della propria richiesta nell'home page del sito, dove sarà visibile – accanto ad ogni richiesta inviata – la data di invio (Figura 30) e la data di accreditamento (figura 31).

|                          |                           |             |                                    |                     |                     |                        | RESTOCLSUd                  |          |
|--------------------------|---------------------------|-------------|------------------------------------|---------------------|---------------------|------------------------|-----------------------------|----------|
|                          |                           |             | Modulistica<br>i <sup>4</sup> Home | 쓸 Contatti          | Elenco Incentivi    | $\leftrightarrow$ Esci | & Benvenuto Alighieri Dante |          |
| <b>田 Nuova Richiesta</b> | Richieste accreditamento  |             |                                    |                     |                     |                        |                             |          |
|                          | <b>Denominazione Ente</b> | Partita IVA | Data ultimo aggiornamento          | Data invio          | Data accreditamento | Data revoca            | Dettaglio                   | Allegati |
|                          | UNIVERSITÀ                | 06631330963 | 20/12/2017 16:50:52                |                     |                     |                        | <b>P</b>                    | Ø.       |
|                          | ONLUS                     | 015 619 205 | 20/12/2017 14:55:20                |                     |                     |                        | $\mathscr{S}$               | Ø        |
|                          | PROVA                     | 03320960374 | 21/12/2017 11:50:41                |                     |                     |                        | $\mathscr{L}$               | Ø        |
|                          | <b>INVITALIA</b>          | 11111111111 | 21/12/2017 09:19:05                | 21/12/2017 12:52:42 |                     |                        | $\mathscr{L}$               | Ø.       |
|                          | RESTO AL SUD              | 33333333333 | 21/12/2017 12:01:47                | 21/12/2017 12:52:30 |                     |                        | $\mathscr{S}$               | Ø.       |
|                          | CAMERA COMMERCIO MILANO   | 22222222222 | 21/12/2017 12:37:31                | 21/12/2017 12:50:44 |                     |                        | ∥                           | G        |

**Figura 30 – Data invio**

| Richieste accreditamento  |             |                           |                     |                     |             |                          |          |  |  |
|---------------------------|-------------|---------------------------|---------------------|---------------------|-------------|--------------------------|----------|--|--|
| <b>Denominazione Ente</b> | Partita IVA | Data ultimo aggiornamento | Data invio          | Data accreditamento | Data revoca | Dettaglio                | Allegati |  |  |
| UNIVERSITÀ                | 06631330963 | 20/12/2017 16:50:52       |                     |                     |             | $\overline{\mathscr{O}}$ | Ø        |  |  |
| ONLUS                     | 015 619 205 | 20/12/2017 14:55:20       | 21/12/2017 12:54:58 |                     |             | $\mathscr{L}$            | H        |  |  |
| PROVA                     | 03320960374 | 21/12/2017 11:50:41       | 21/12/2017 12:54:11 |                     |             | $\mathscr{L}$            | Ø        |  |  |
| <b>INVITALIA</b>          | 11111111111 | 21/12/2017 09:19:05       | 21/12/2017 12:52:42 |                     |             | $\mathscr{L}$            | H        |  |  |
| RESTO AL SUD              | 33333333333 | 21/12/2017 12:01:47       | 21/12/2017 12:52:30 |                     |             | $\mathscr{L}$            | P.       |  |  |
| CAMERA COMMERCIO MILANO   | 22222222222 | 21/12/2017 12:37:31       | 21/12/2017 12:50:44 | 21/12/2017 23:00:00 |             |                          |          |  |  |

**Figura 31 – Data accreditamento**

Inoltre, in caso di revoca dell'accreditamento, sarà visibile la relativa data (Figura 32).

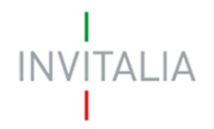

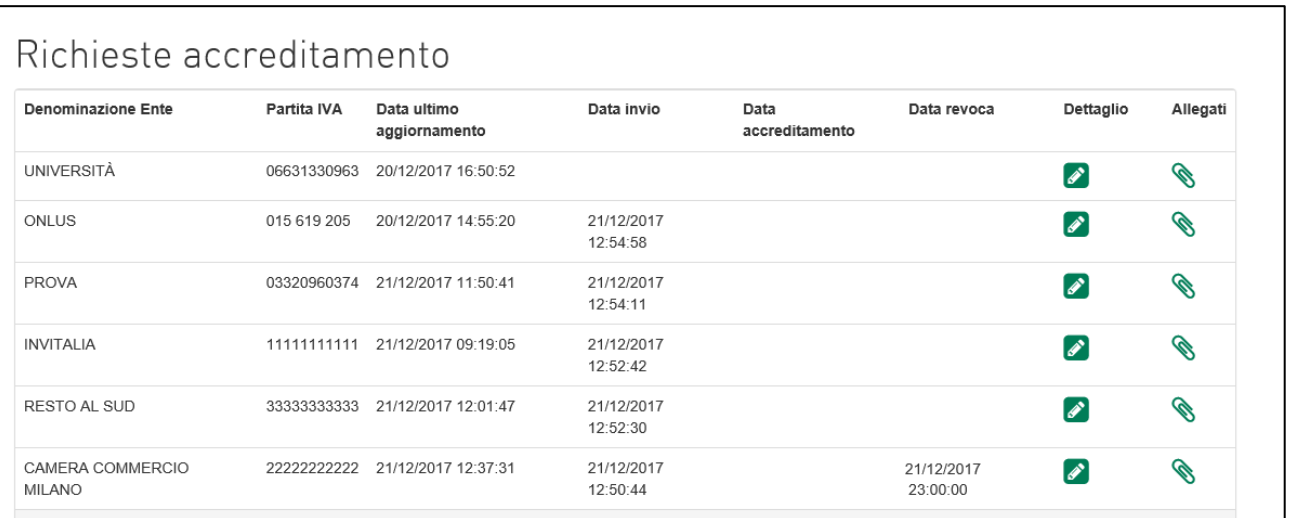

**Figura 31 – Data revoca**